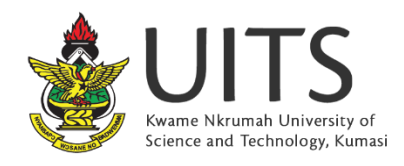

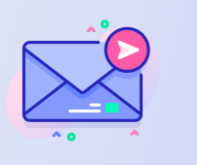

KNUST EMAIL SIGNATURE TEMPLATE SETUP DOCUMENT

Kindly note that the email signature template is to be set up on only official university email Addresses.

No part of the template should be altered i.e. fonts, colours, images and icons except for the text mentioned in this document.

# Steps to follow

- 1. Log in to KNUST Mail [https://mail.knust.edu.gh](https://mail.knust.edu.gh/)
- 2. Select the Preferences tab on the top navigation bar.

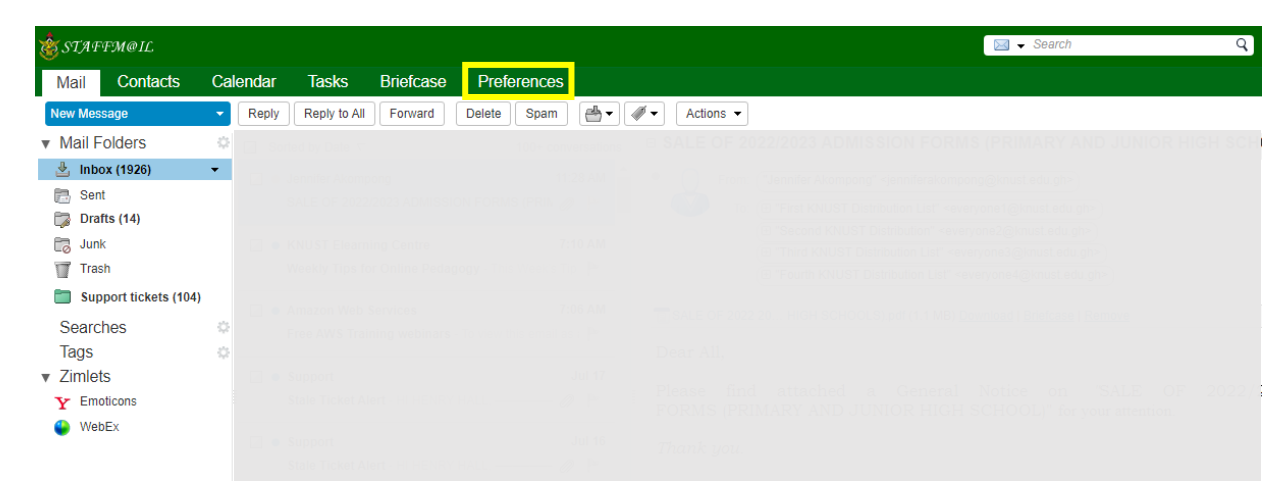

Copyright © 2023. University Information Technology Services.

3. Select the Signatures menu tab on the left side navigation.

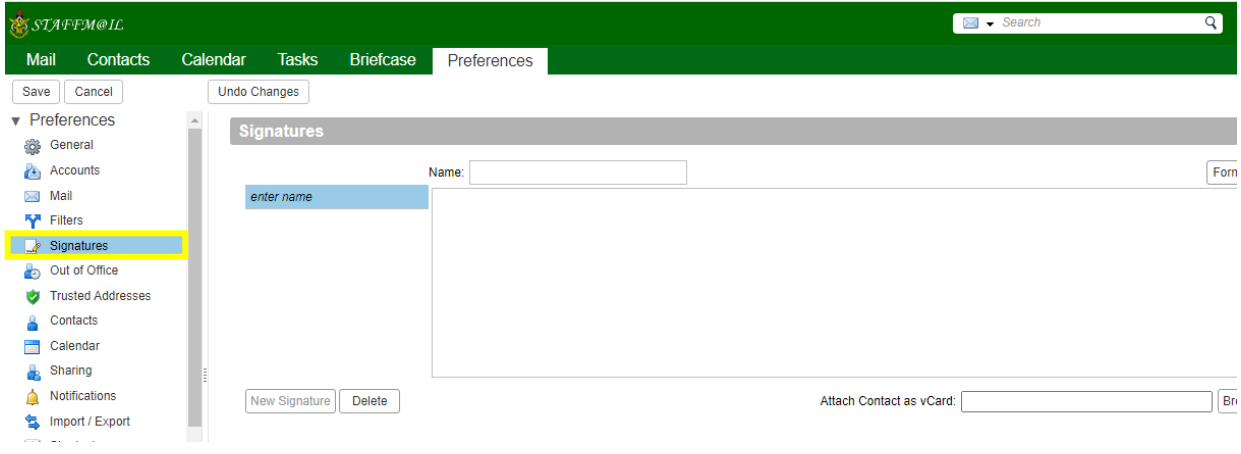

4. Give your signature a name e.g. KNUST Signature.

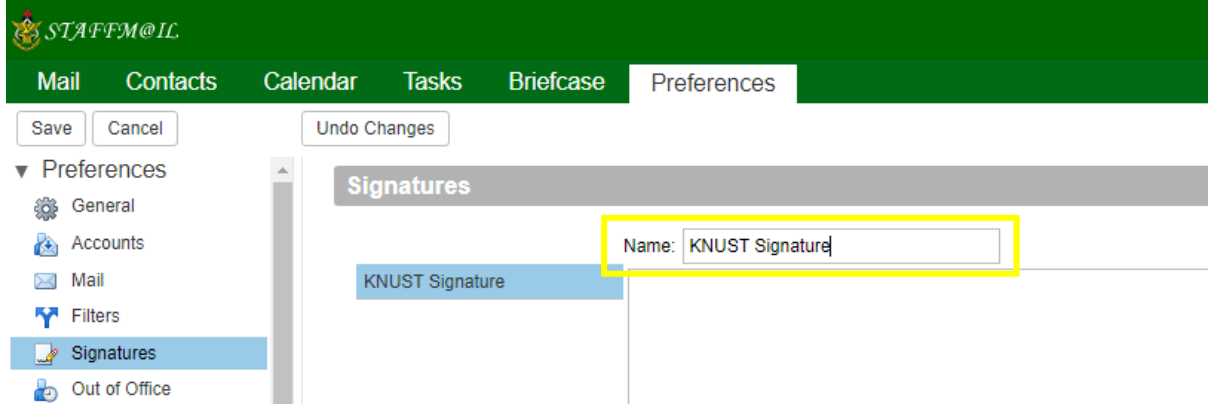

5. Switch from Format As Plain Text to Format as HTML.

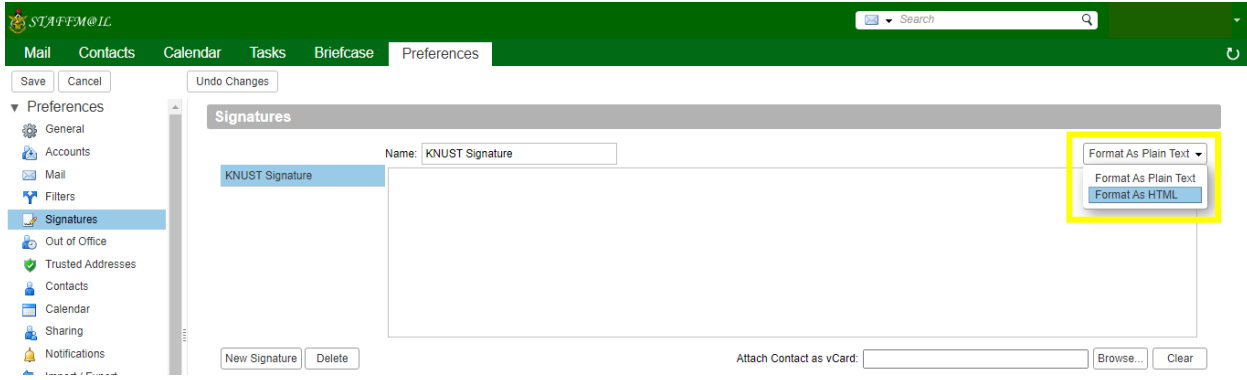

6. Open the template file with any browser (Google chrome, Microsoft Edge, Firefox etc.)

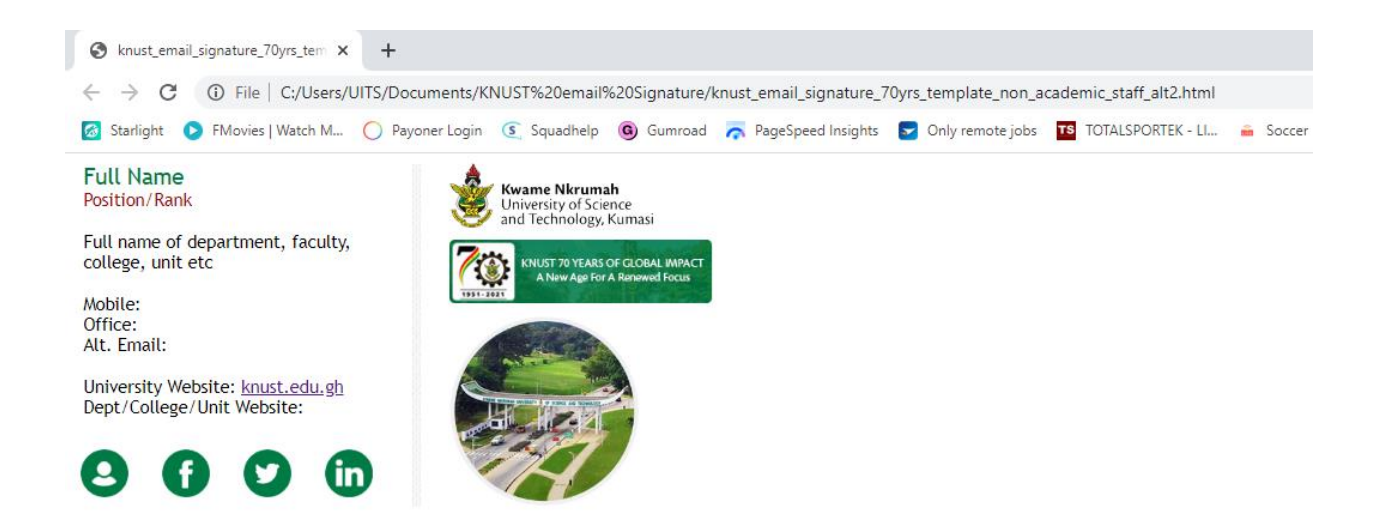

## 7. Press Control  $+$  A to select all items and Press Control  $+$  C to copy

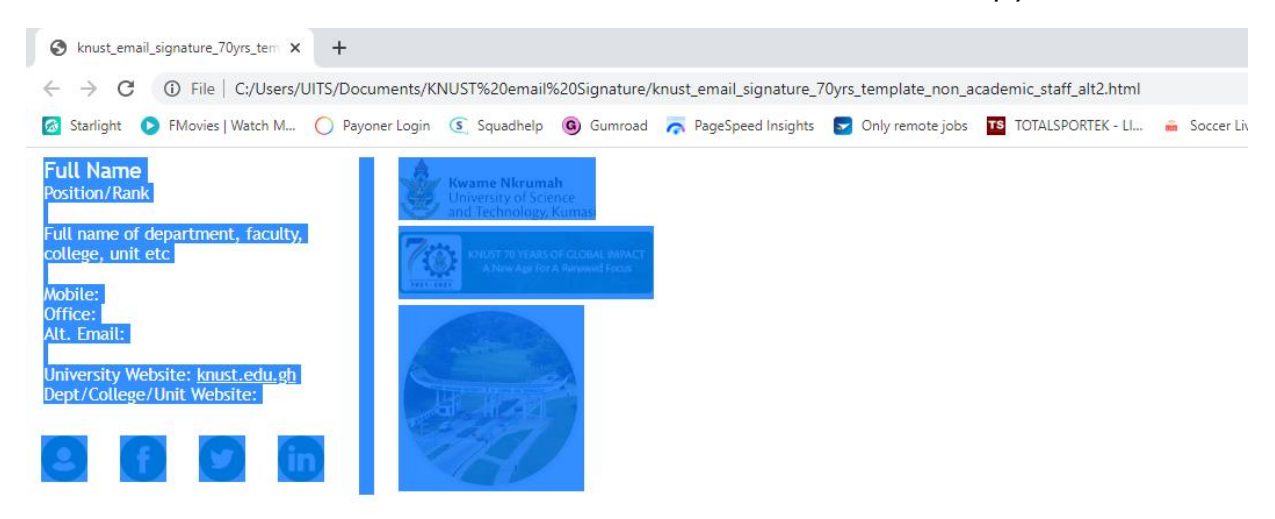

### 8. Press Control + V to paste the template in the Text Area.

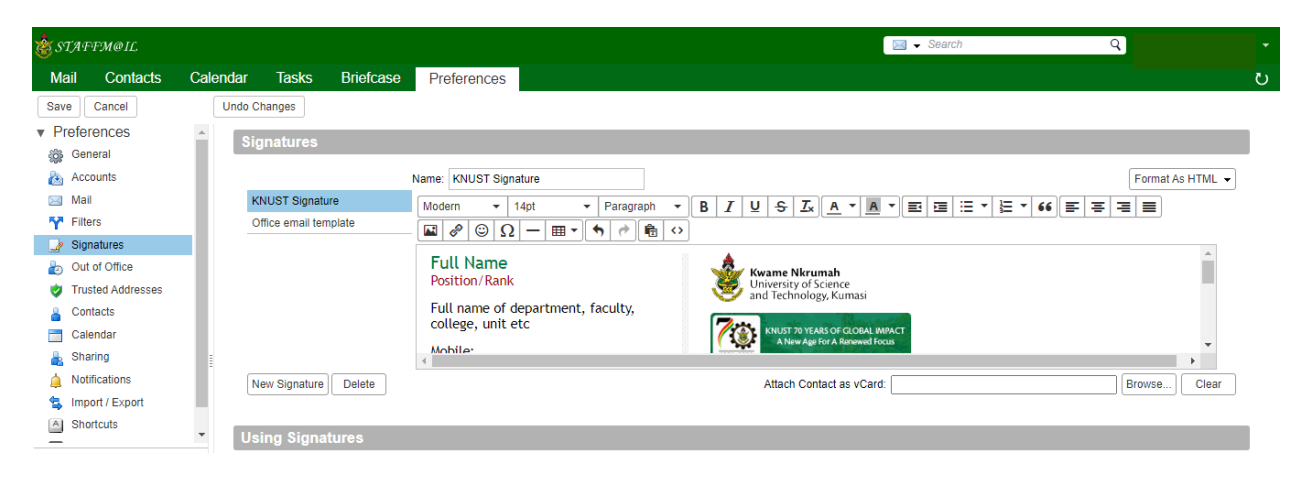

## 9. Edit and add your details.

#### Example. For Academic Staff.

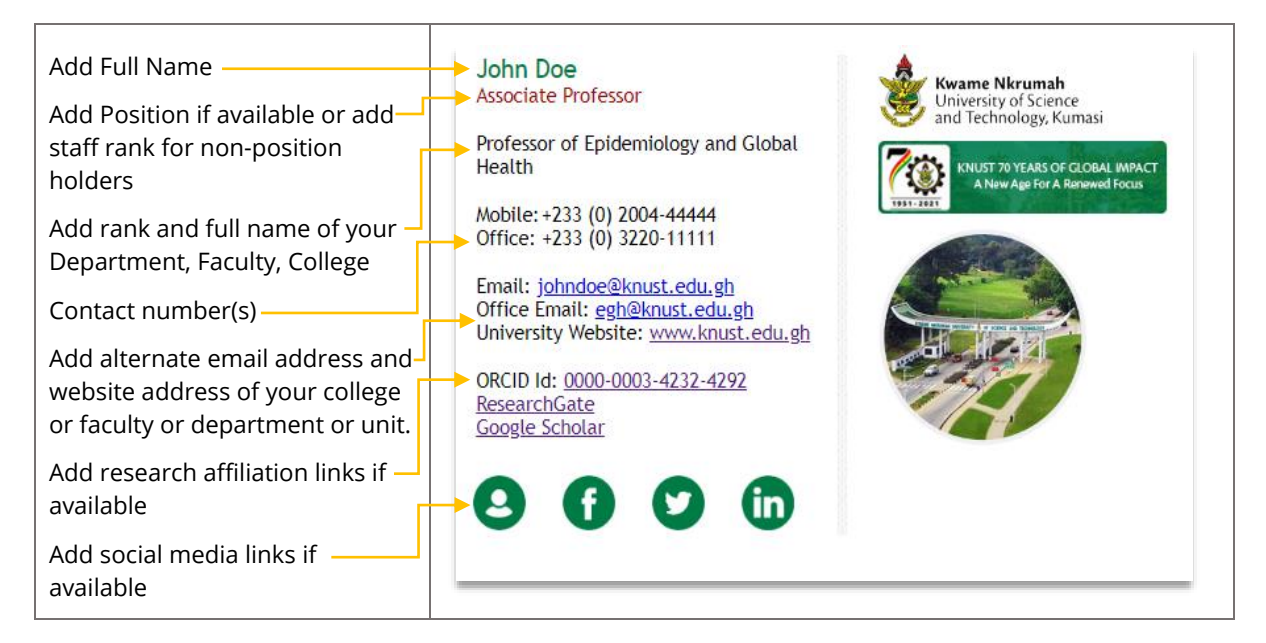

#### Example. For Non-Academic Staff

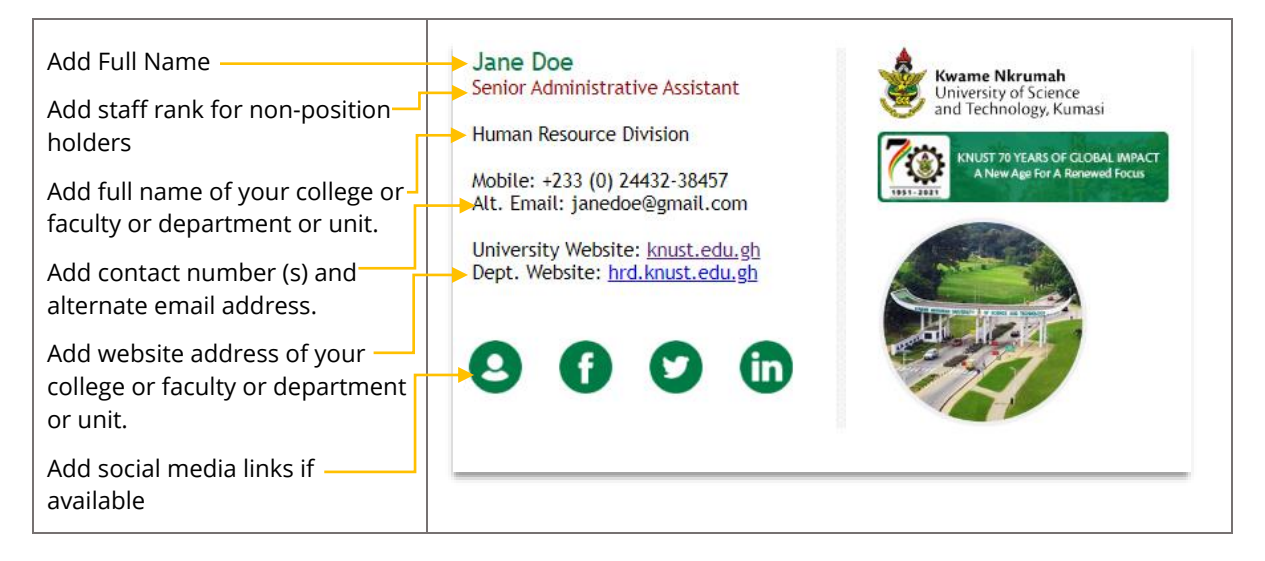

#### Example. KNUST Office

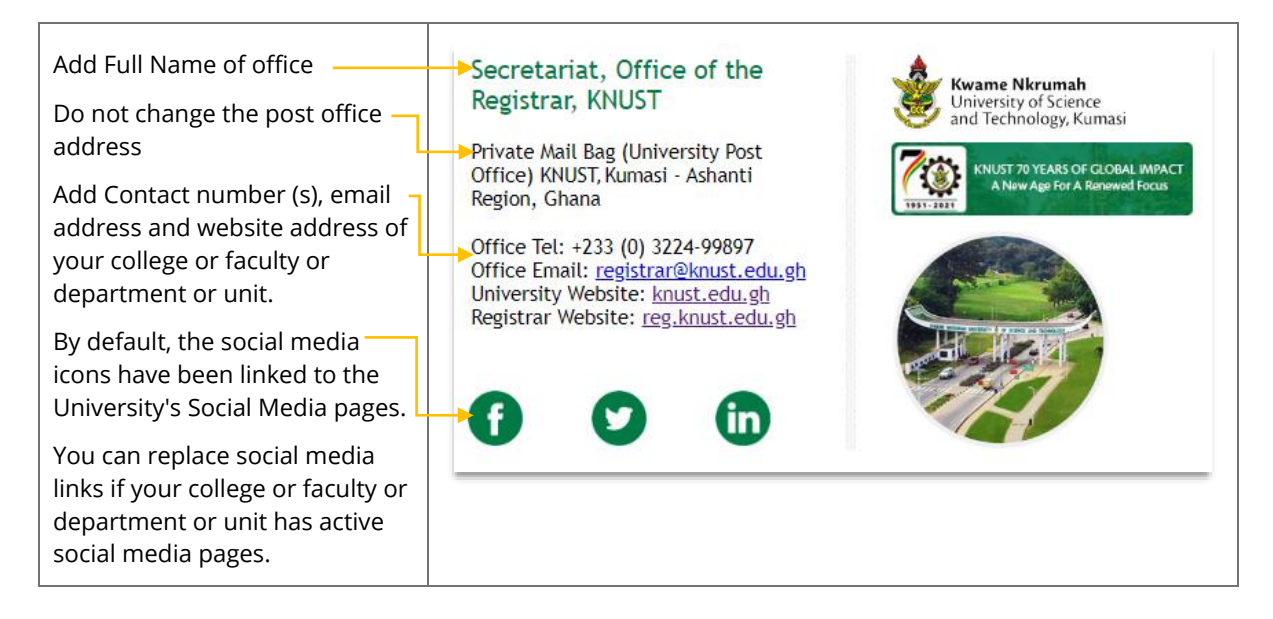

10. To add social media links, select and highlight appropriate icon. Ensure it has a blue highlight and select the insert/edit link icon. A quick way to do this is to put the mouse caret (cursor line) on the left of the icon and press shift + arrow right key.

Please note: The first icon is for your KNUST staff profile (visit https://webapps.knust.edu.gh/staff), the second is for Facebook, the third is for Twitter and the fourth is for Linked In. To remove any of them, kindly select and highlight the icon and press the delete key.

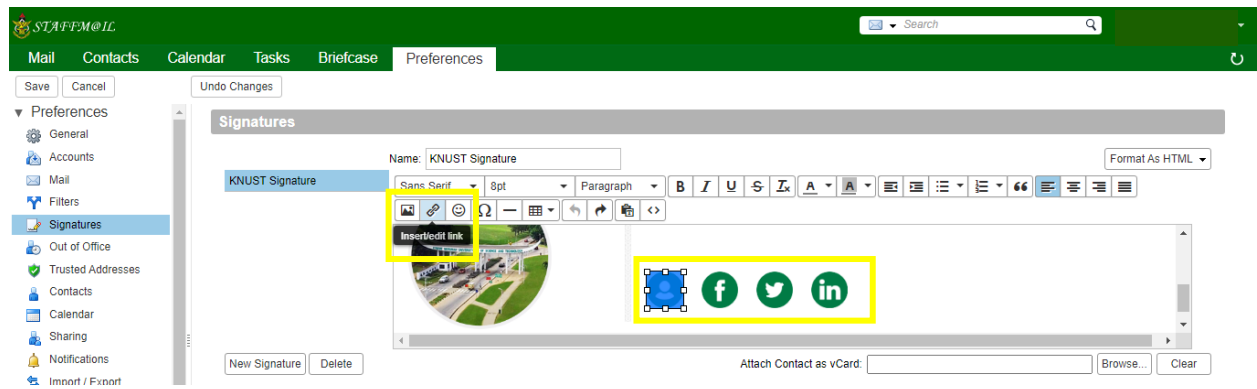

11. Copy and paste your links to the URL section and click Ok.

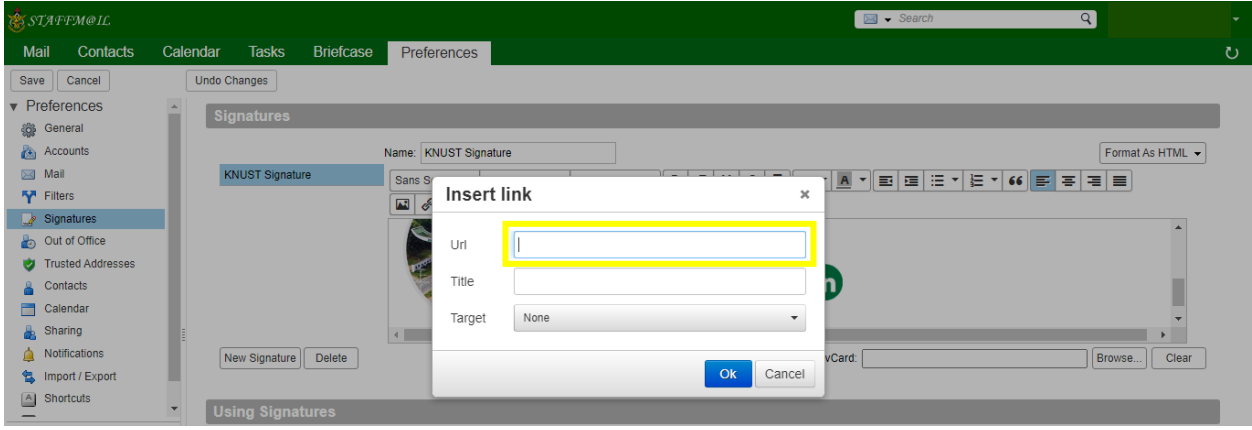

12. After all changes and edits are done, select your newly added signature for New Messages and Replies & Forwards. For signature placement select Below included messages.

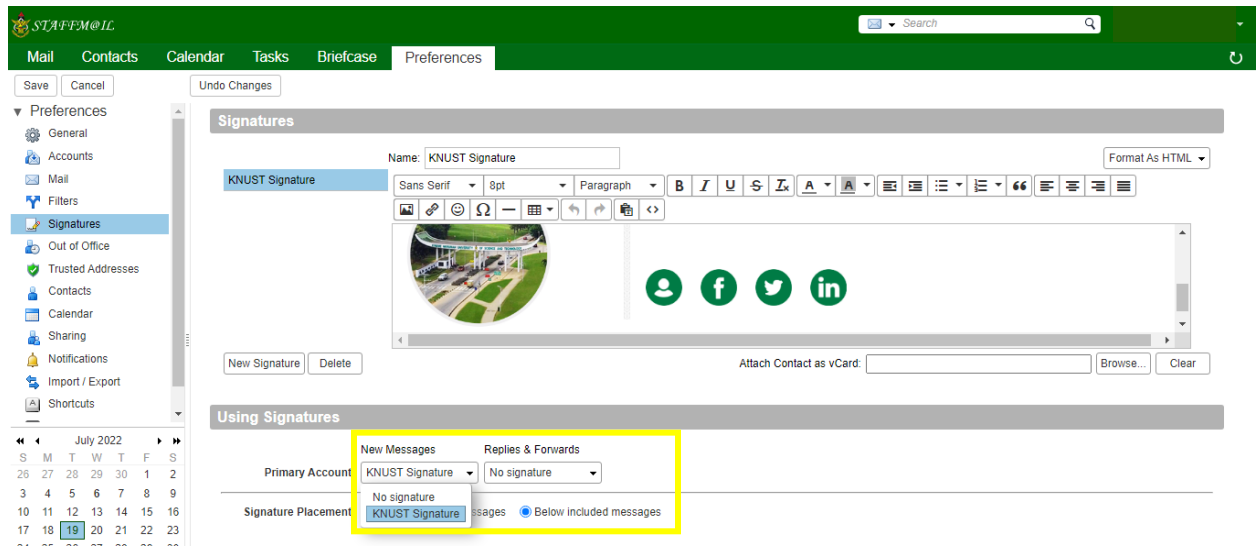

13. Save your newly created signature. Your signature will appear beneath all new messages.

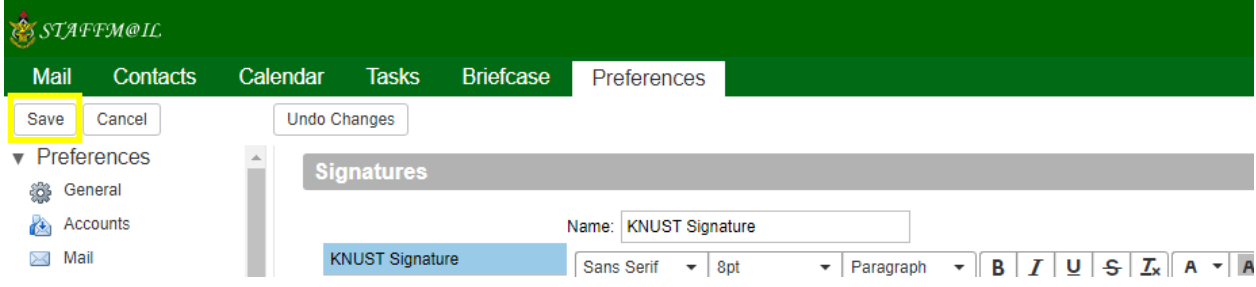

Copyright © 2023. University Information Technology Services.